- <span id="page-0-0"></span>[Aktuell seit 6.2](https://wiki.ucware.com/adhandbuch/benutzer_gruppen/benutzer/rnkonf_slots)
	- $\bullet$  [< 6.1](https://wiki.ucware.com/archiv/6_1/adhandbuch/benutzer_gruppen/benutzer/rnkonf_slots)
	- $\bullet$  [< 5.x](#page-0-0)

[v.5,](https://wiki.ucware.com/vers/v.5?do=showtag&tag=vers%3Av.5) [Admin-Client,](https://wiki.ucware.com/gui/admin-client?do=showtag&tag=gui%3AAdmin-Client) [Rufnummernkonfiguration](https://wiki.ucware.com/func/rufnummernkonfiguration?do=showtag&tag=func%3ARufnummernkonfiguration), [Slots,](https://wiki.ucware.com/func/slots?do=showtag&tag=func%3ASlots) [Lautstärke](https://wiki.ucware.com/func/lautstaerke?do=showtag&tag=func%3ALautst%C3%A4rke), [Ausgehende Nummer](https://wiki.ucware.com/func/ausgehende_nummer?do=showtag&tag=func%3AAusgehende_Nummer), [Nummer unterdrücken](https://wiki.ucware.com/func/nummer_unterdruecken?do=showtag&tag=func%3ANummer_unterdr%C3%BCcken)

# **[veraltet:] Endgeräte-Slot bearbeiten**

**Hinweis:** Um diese Funktion für einen neu erstellten Slot freizuschalten, speichern Sie diesen zunächst.

In diesem Artikel erfahren Sie, wie Sie die unterschiedlichen Einstellungen von Endgeräte-Slots individuell anpassen und bei Bedarf für die Bearbeitung durch den jeweiligen Benutzer sperren.

Um die Einstellungen von Rufnummern anzupassen, lesen Sie den Artikel [Benutzer-Durchwahlen im Admin-Client bearbeiten](https://wiki.ucware.com/adhandbuch/benutzer_gruppen/benutzer/rnkonf_rn).

### <span id="page-0-1"></span>**Grundlagen**

Die Erstellung und Bearbeitung von Slots erfolgt auf der Detailseite des jeweiligen Benutzers:

# **Benutzer & Gruppen > Benutzer > [Benutzername]**

Die verfügbaren Slots werden hier im oberen Bereich der **Rufnummernkonfiguration** angezeigt:

#### Rufnummernkonfiguration

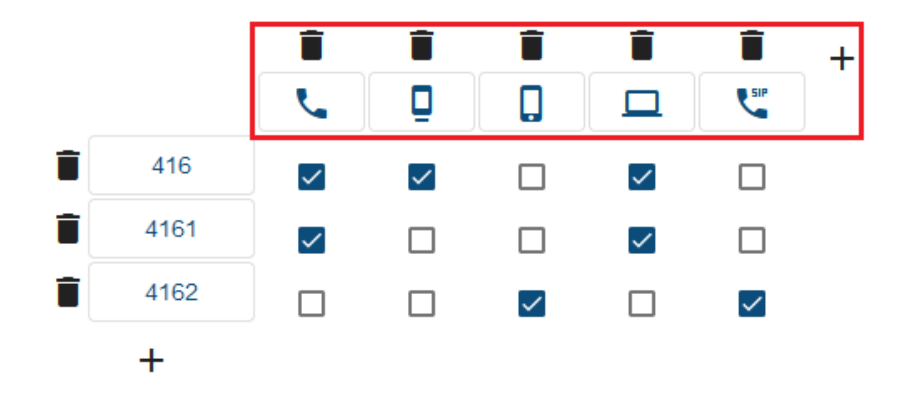

**Rufnummernkonfiguration im Admin-Client 5.3**

Über die zugehörigen Schaltflächen können Sie die Einstellungen der einzelnen Slots individuell anpassen:

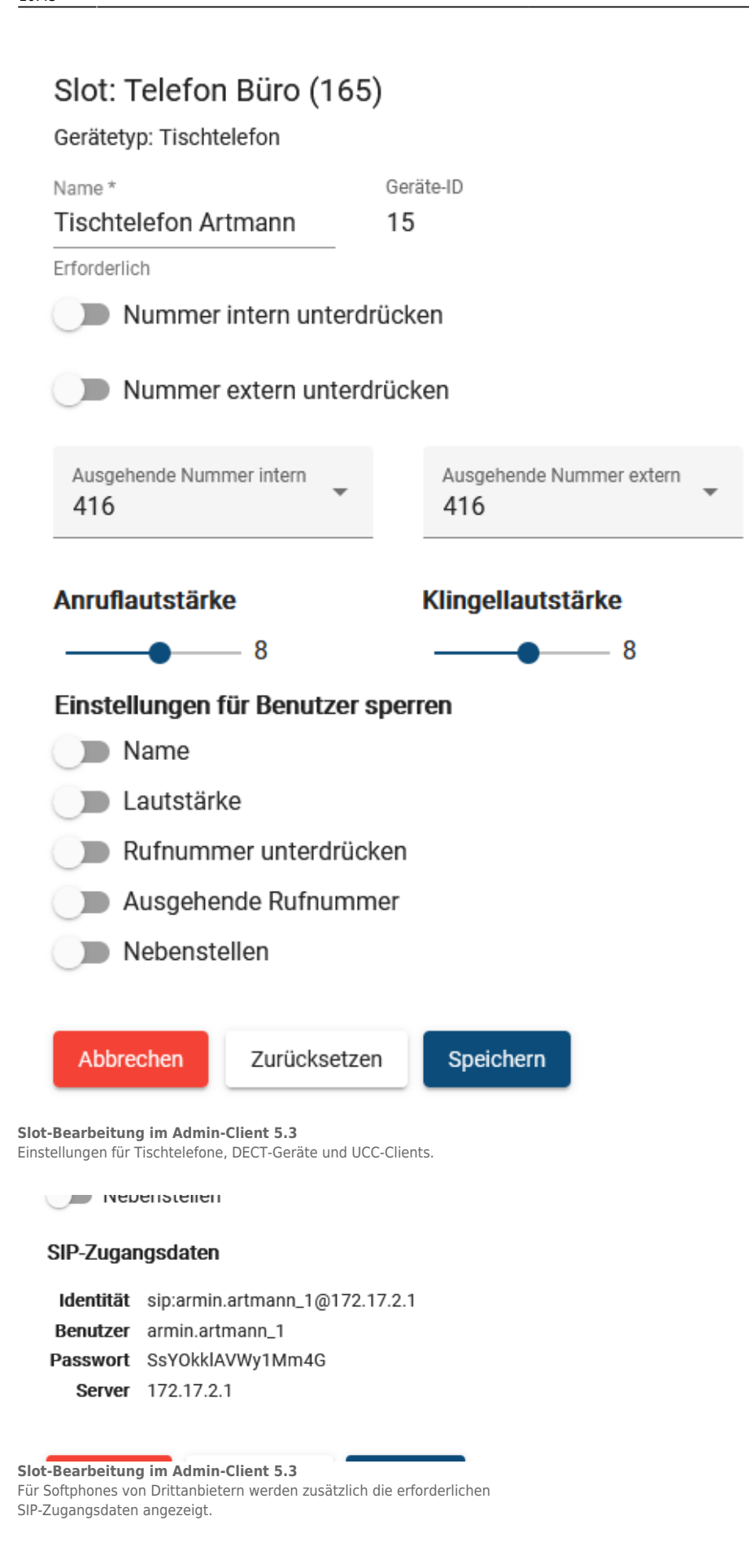

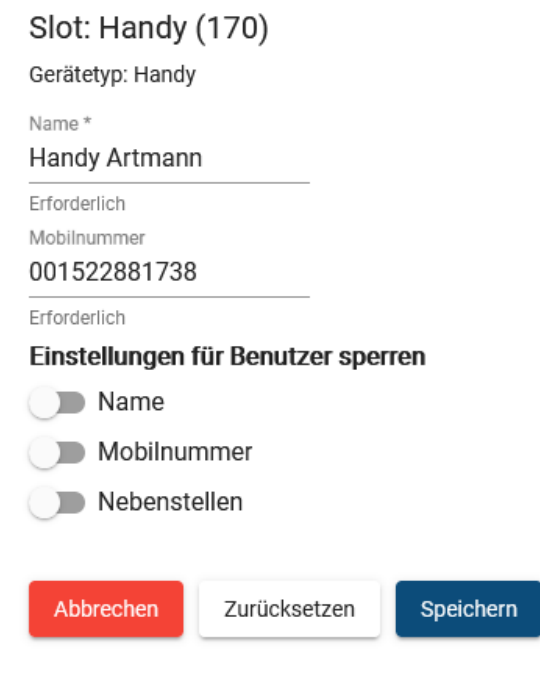

#### **Slot-Bearbeitung im Admin-Client 5.3**

Die Einstellungsmöglichkeiten für Handys weichen ab.

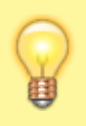

#### **Hinweis:**

Alle Einstellungen wirken sich ausschließlich auf den gewählten Slot aus und bleiben auch nach einem Austausch des zugehörigen Endgeräts erhalten.

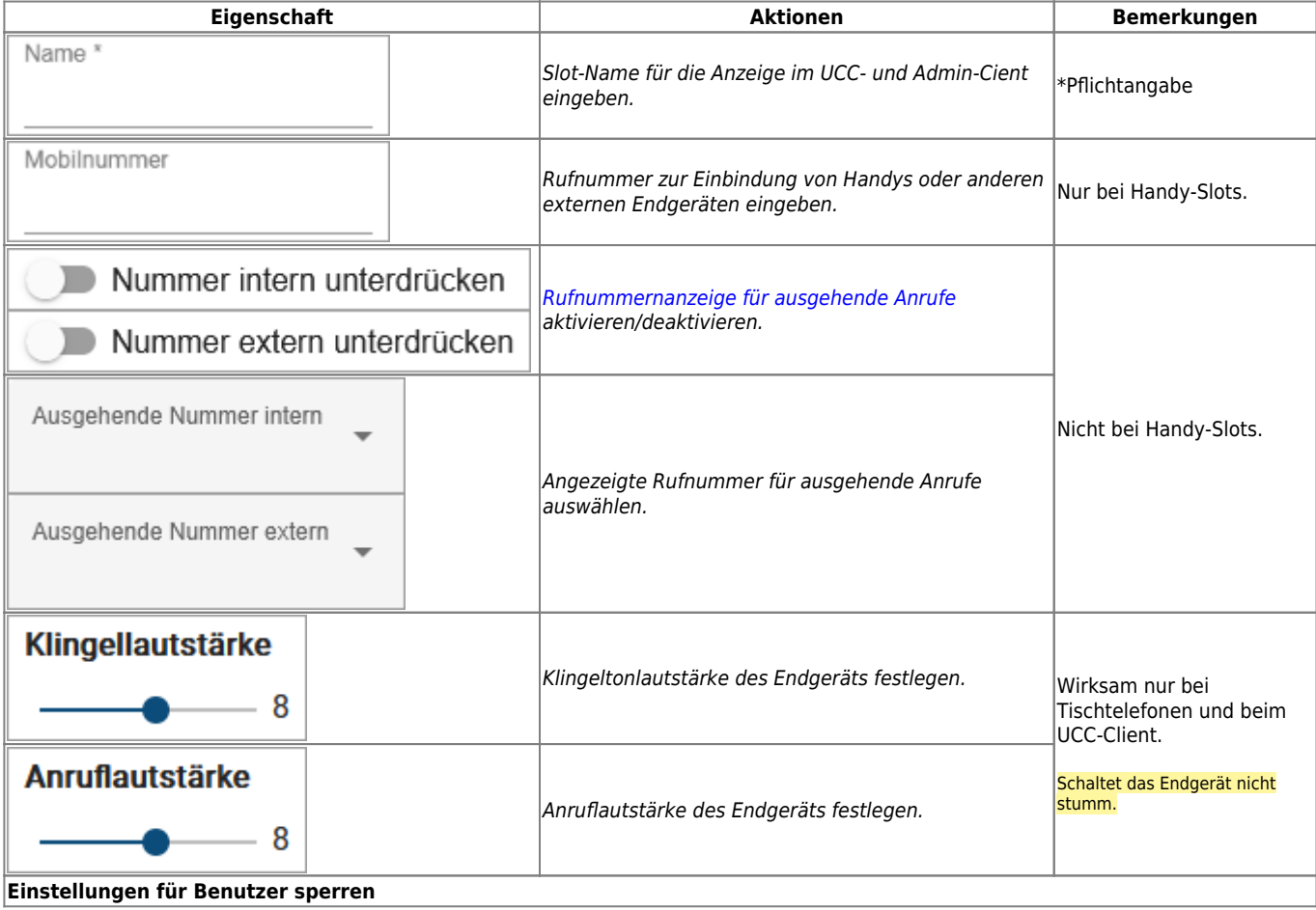

Last update: 14.05.2025 10:45 archiv:5\_x:adhandbuch:benutzer\_gruppen:benutzer:rnkonf\_slots https://wiki.ucware.com/archiv/5\_x/adhandbuch/benutzer\_gruppen/benutzer/rnkonf\_slots

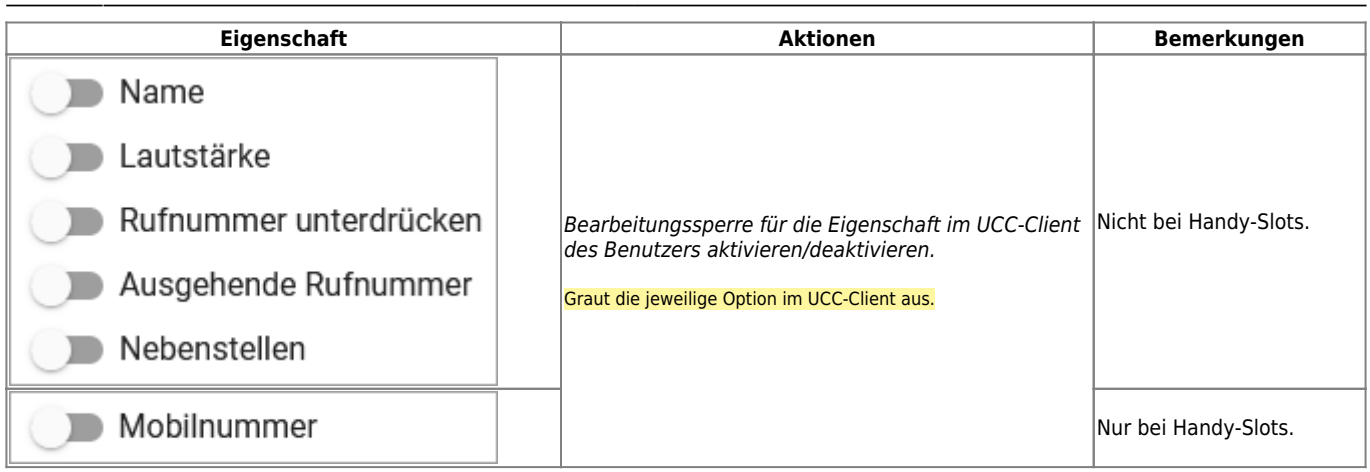

Im UCC-Client des Benutzers werden die Voreinstellungen anschließend angezeigt:

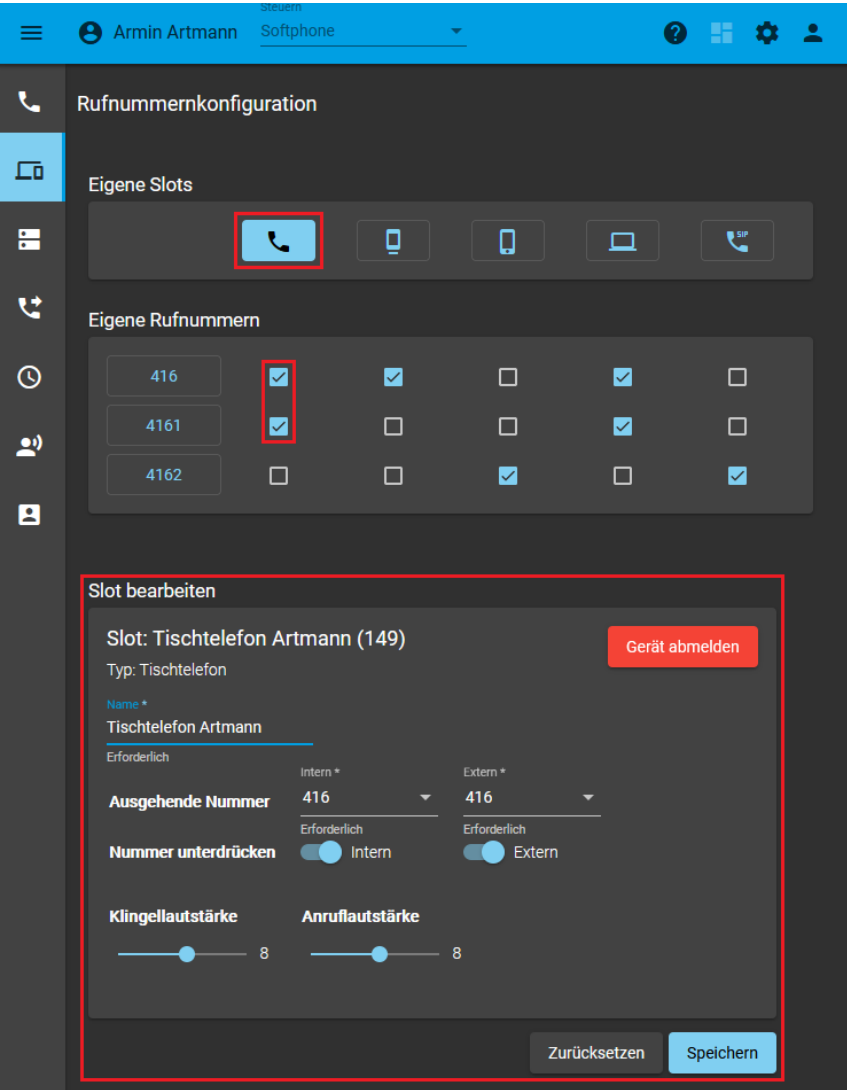

**Slot-Bearbeitung im UCC-Client 5.3**

Der Benutzer kann die Einstellungen nachträglich anpassen.

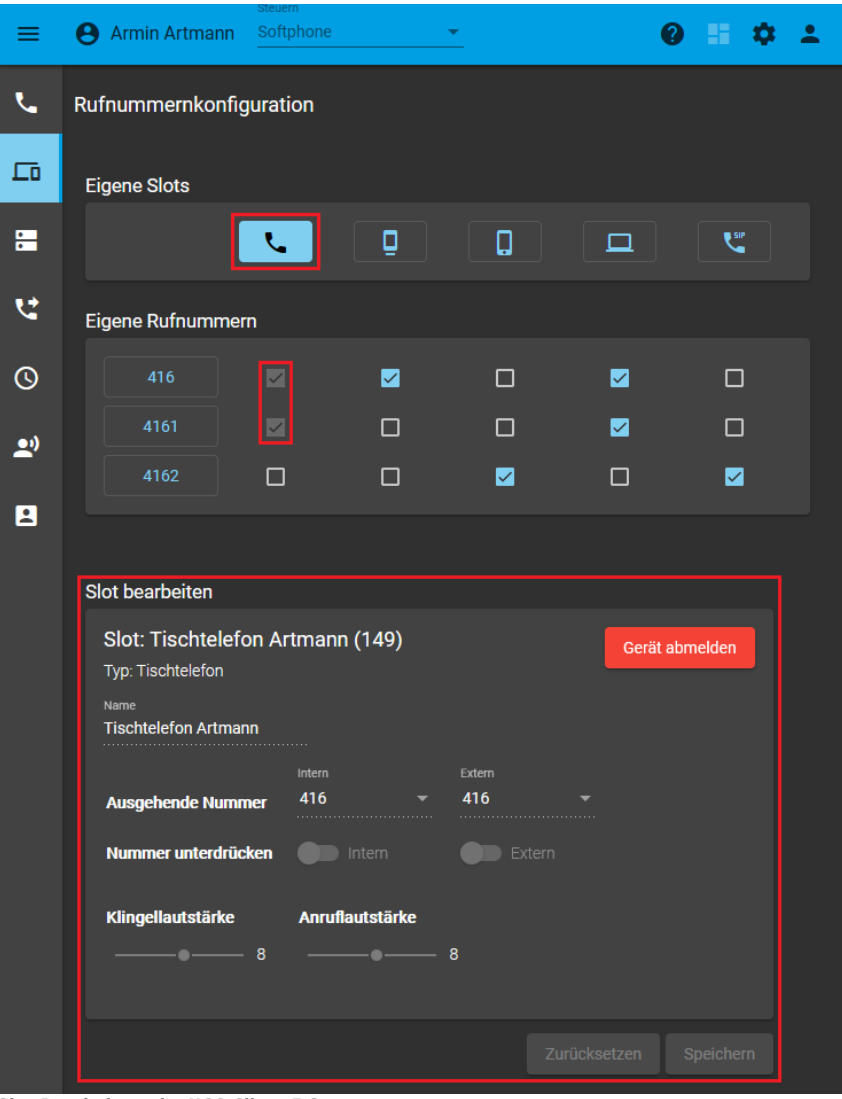

**Slot-Bearbeitung im UCC-Client 5.3**

Der Administrator kann Einstellungen sperren bzw. ausgrauen.

## **Schritt für Schritt**

Um einen Slot zu bearbeiten, gehen Sie wie folgt vor:

1. Rufen Sie die Übersichtsseite **Benutzer & Gruppen > Benutzer** auf und klicken Sie auf den gewünschten Benutzer.

Last update: 14.05.2025 10:45 archiv:5\_x:adhandbuch:benutzer\_gruppen:benutzer:rnkonf\_slots https://wiki.ucware.com/archiv/5\_x/adhandbuch/benutzer\_gruppen/benutzer/rnkonf\_slots

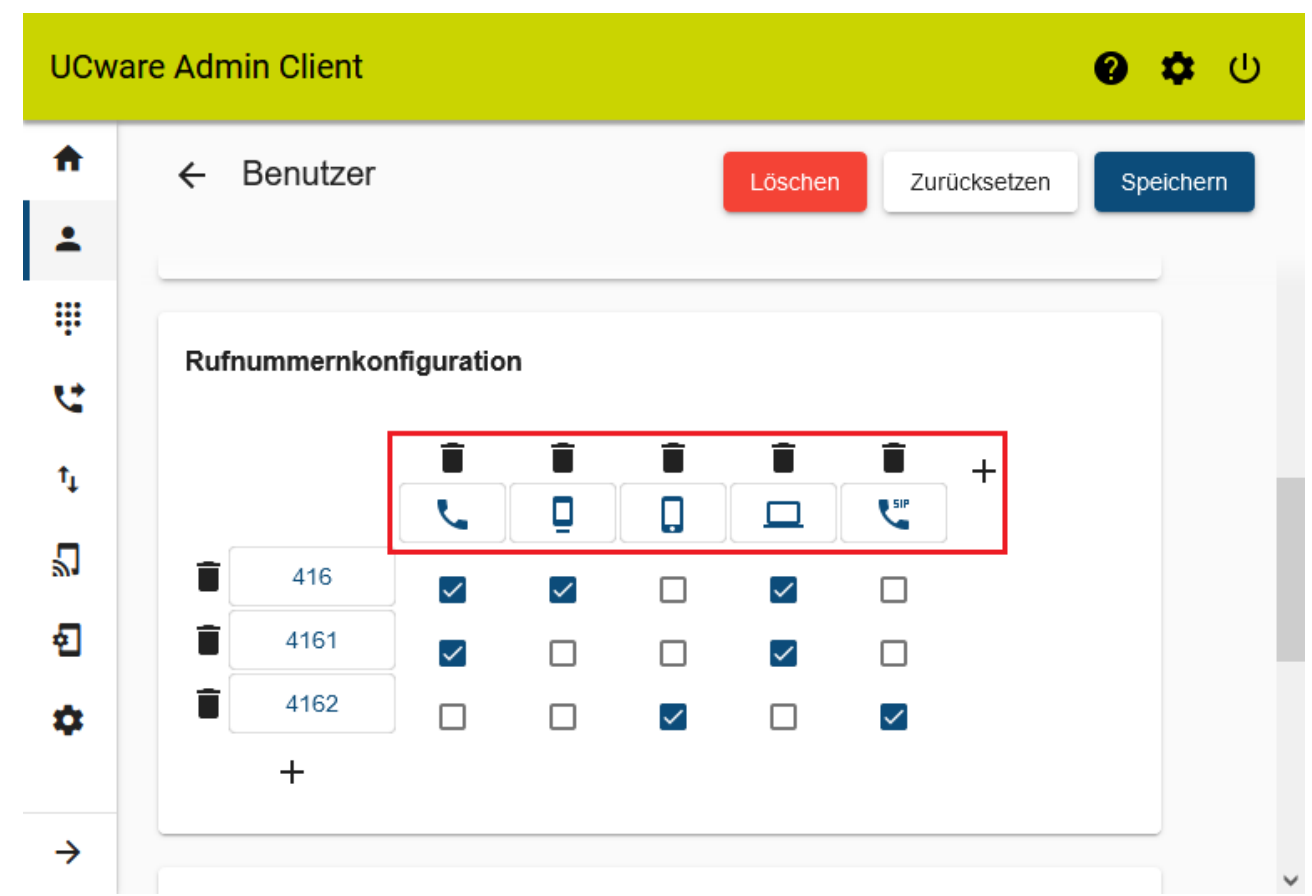

2. Erstellen und speichern Sie bei Bedarf die benötigten [Slots.](https://wiki.ucware.com/adhandbuch/benutzer_gruppen/benutzer/rnkonf_allg#endgeraete-slots_erstellen_oder_loeschen)

3. Klicken Sie auf die Schaltfläche des gewünschten Slots.

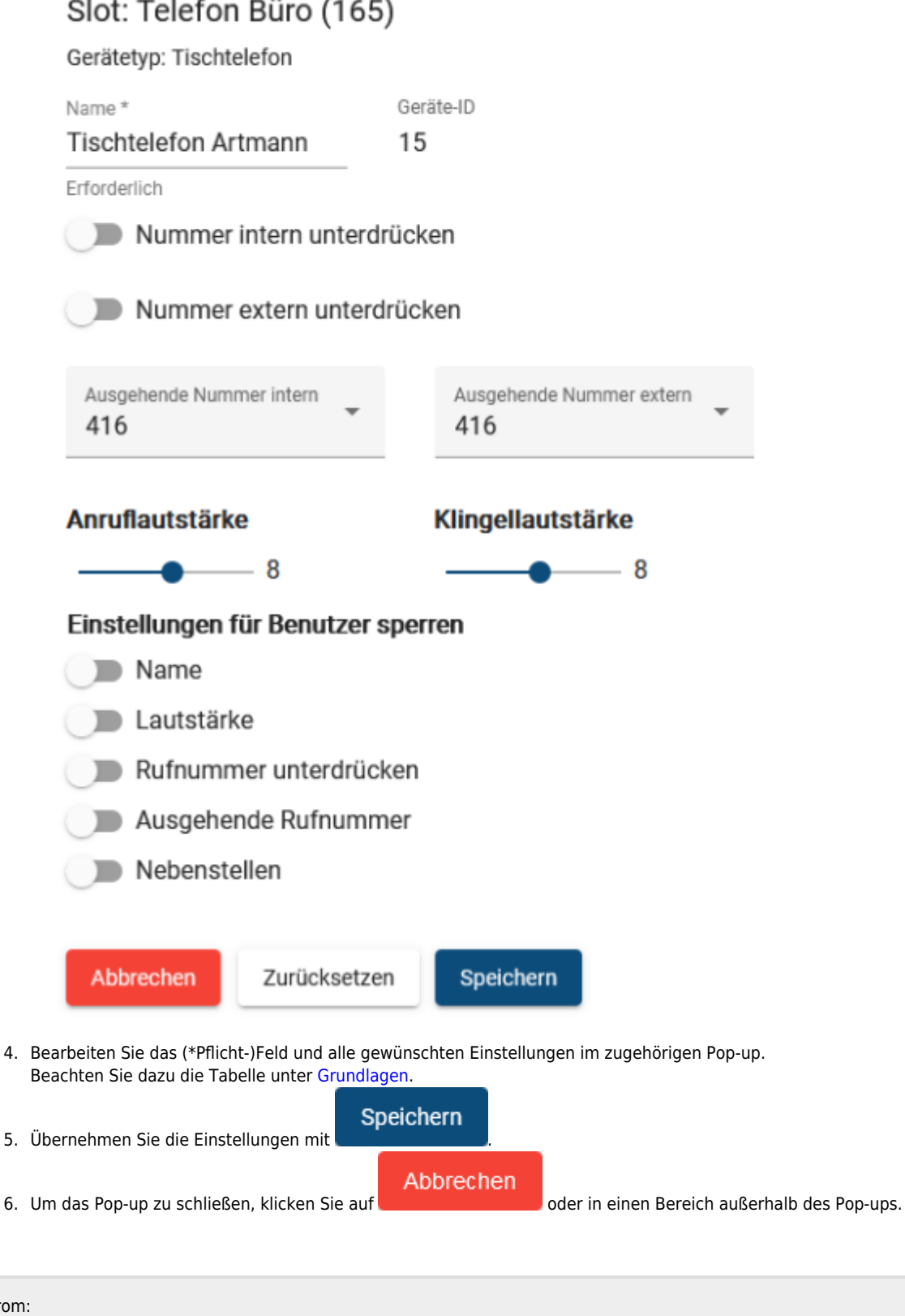

From: <https://wiki.ucware.com/> - **UCware-Dokumentation** Permanent link: **[https://wiki.ucware.com/archiv/5\\_x/adhandbuch/benutzer\\_gruppen/benutzer/rnkonf\\_slots](https://wiki.ucware.com/archiv/5_x/adhandbuch/benutzer_gruppen/benutzer/rnkonf_slots)** Last update: **14.05.2025 10:45**